# **CA Desktop Migration Manager**

## **Mise en oeuvre 12.8.01**

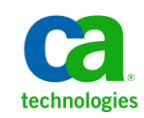

La présente Documentation, qui inclut des systèmes d'aide et du matériel distribués électroniquement (ci-après nommés "Documentation"), vous est uniquement fournie à titre informatif et peut être à tout moment modifiée ou retirée par CA. La présente Documentation est la propriété exclusive de CA et ne peut être copiée, transférée, reproduite, divulguée, modifiée ou dupliquée, en tout ou partie, sans autorisation préalable et écrite de CA.

Si vous êtes titulaire de la licence du ou des produits logiciels décrits dans la Documentation, vous pourrez imprimer ou mettre à disposition un nombre raisonnable de copies de la Documentation relative à ces logiciels pour une utilisation interne par vous-même et par vos employés, à condition que les mentions et légendes de copyright de CA figurent sur chaque copie.

Le droit de réaliser ou de mettre à disposition des copies de la Documentation est limité à la période pendant laquelle la licence applicable du logiciel demeure pleinement effective. Dans l'hypothèse où le contrat de licence prendrait fin, pour quelque raison que ce soit, vous devrez renvoyer à CA les copies effectuées ou certifier par écrit que toutes les copies partielles ou complètes de la Documentation ont été retournées à CA ou qu'elles ont bien été détruites.

DANS LES LIMITES PERMISES PAR LA LOI APPLICABLE, CA FOURNIT LA PRÉSENTE DOCUMENTATION "TELLE QUELLE", SANS AUCUNE GARANTIE, EXPRESSE OU TACITE, NOTAMMENT CONCERNANT LA QUALITÉ MARCHANDE, L'ADÉQUATION À UN USAGE PARTICULIER, OU DE NON-INFRACTION. EN AUCUN CAS, CA NE POURRA ÊTRE TENU POUR RESPONSABLE EN CAS DE PERTE OU DE DOMMAGE, DIRECT OU INDIRECT, SUBI PAR L'UTILISATEUR FINAL OU PAR UN TIERS, ET RÉSULTANT DE L'UTILISATION DE CETTE DOCUMENTATION, NOTAMMENT TOUTE PERTE DE PROFITS OU D'INVESTISSEMENTS, INTERRUPTION D'ACTIVITÉ, PERTE DE DONNÉES OU DE CLIENTS, ET CE MÊME DANS L'HYPOTHÈSE OÙ CA AURAIT ÉTÉ EXPRESSÉMENT INFORMÉ DE LA POSSIBILITÉ DE TELS DOMMAGES OU PERTES.

L'utilisation de tout produit logiciel mentionné dans la Documentation est régie par le contrat de licence applicable, ce dernier n'étant en aucun cas modifié par les termes de la présente.

CA est le fabricant de la présente Documentation.

Le présent Système étant édité par une société américaine, vous êtes tenu de vous conformer aux lois en vigueur du Gouvernement des Etats-Unis et de la République française sur le contrôle des exportations des biens à double usage et aux autres réglementations applicables et ne pouvez pas exporter ou réexporter la documentation en violation de ces lois ou de toute autre réglementation éventuellement applicable au sein de l'Union Européenne.

Copyright © 2014 CA. Tous droits réservés. Tous les noms et marques déposées, dénominations commerciales, ainsi que tous les logos référencés dans le présent document demeurent la propriété de leurs détenteurs respectifs.

### **Produits CA Technologies référencés**

Ce document contient des références aux produits CA suivants :

- CA Advantage® Data Transport® (CA Data Transport)
- CA Asset Intelligence
- CA Asset Portfolio Management (CA APM)
- CA Common Services™
- CA Desktop Migration Manager (CA DMM)
- CA Embedded Entitlements Manager (CA EEM)
- CA Network and Systems Management (CA NSM)
- CA Patch Manager
- CA Process Automation
- CA Business Intelligence
- CA Service Desk Manager
- CA WorldView™
- CleverPath™ Reporter

### **Support technique**

Pour une assistance technique en ligne et une liste complète des sites, horaires d'ouverture et numéros de téléphone, contactez le support technique à l'adresse [http://www.ca.com/worldwide.](http://www.ca.com/worldwide)

## Table des matières

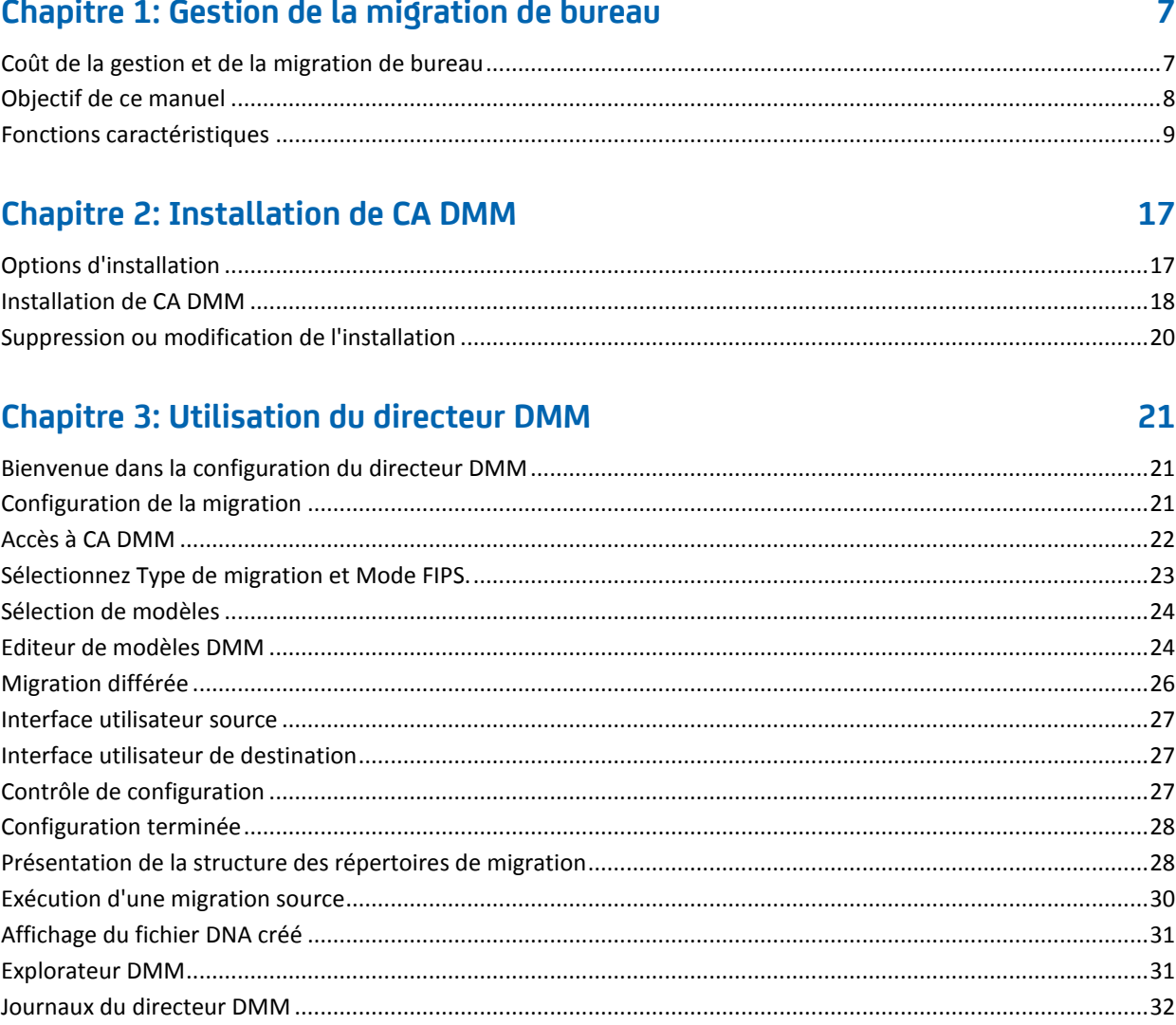

#### Chapitre 4: Utilisation de Planificateur d'actualisation permanente DMM 39

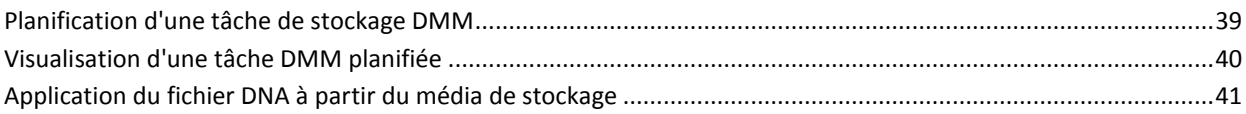

#### Annexe A: Installation de CA DMM à l'aide d'Unicenter Software Delivery 43

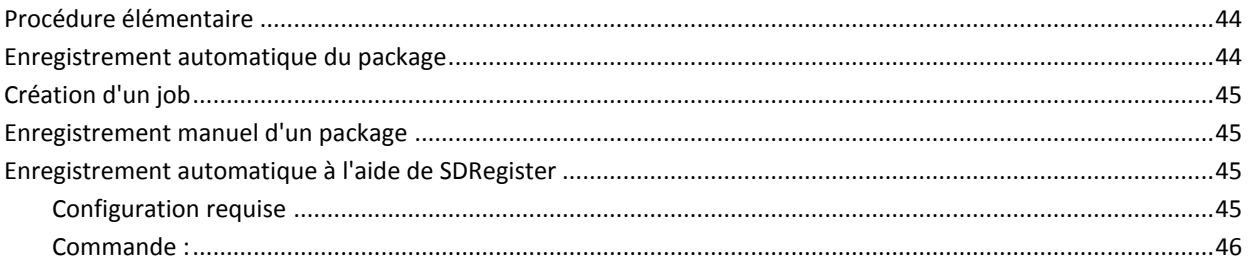

## <span id="page-6-0"></span>**Chapitre 1: Gestion de la migration de bureau**

Bienvenue dans CA DMM, la solution CA Technologies de migration, de remplacement et de restauration des paramètres du système d'exploitation, des paramètres d'application et des fichiers de données, plus connue sous le nom de DNA.

### <span id="page-6-1"></span>**Coût de la gestion et de la migration de bureau**

Qui n'a jamais eu un nouvel ordinateur ou n'a jamais eu à mettre à niveau son système d'exploitation ? Vous avez sans doute déjà été dans une telle situation et vous savez qu'il est particulièrement difficile de recréer l'environnement de bureau unique d'un utilisateur. Essayez d'imaginer ce que peut représenter, en termes de temps et de coût, la mise à niveau de dizaines de milliers d'ordinateurs.

Lorsque des ordinateurs sont remplacés ou mis à niveau, leur ADN (DNA en anglais) unique (c'est-à-dire les paramètres système et d'application, les paramètres réseau et imprimante, les dossiers et fichiers de données, les préférences, les répertoires d'adresses électroniques, etc.) doit être conservé pour assurer une productivité ininterrompue des utilisateurs finals. Lorsque ce processus est réalisé manuellement, il représente une perte de temps considérable, monopolise un grand nombre de personnes, est susceptible de générer des erreurs, reste particulièrement onéreux et empêche l'implémentation de nouvelles technologies.

La gestion efficace de l'ADN d'un ordinateur est la base d'une gestion optimale des changements informatiques, notamment :

- Actualisation matérielle
- Remplacement d'un ordinateur
- Déplacement des utilisateurs d'ordinateurs de bureau et ordinateurs portables, de domaines NT à Active Directory
- Déploiements de Windows
- Mises à niveau de systèmes d'exploitation
- Migration de données
- Récupération après sinistre

Ces événements perturbent votre entreprise. Une grande partie des coûts, y compris le temps du technicien informatique, le temps de l'utilisateur final, et bien d'autres éléments encore, sont liés au renouvellement matériel ou à l'implémentation d'un nouveau système d'exploitation. Pour réduire les frais supplémentaires dus au remplacement ou à la mise à niveau d'ordinateurs, il est essentiel de préserver le l'ADN unique des ordinateurs des utilisateurs.

Lorsque ce processus est réalisé manuellement, il représente une perte de temps considérable, monopolise un grand nombre de personnes, est susceptible de générer des erreurs et reste particulièrement onéreux. Les utilisateurs sont dans l'incapacité de travailler lorsque leur ordinateur n'est pas disponible et leur productivité s'en ressent lorsque les techniciens informatiques tentent de reconfigurer leur ordinateur. Le nombre d'appels au centre d'assistance téléphonique augmente considérablement après des tentatives de migration manuelle. En outre, sans une véritable stratégie de gestion du fichier DNA des PC, vous devrez probablement avoir des baux d'ordinateurs qui se chevauchent. Ces coûts ne permettent pas de bénéficier des avantages d'une nouvelle technologie.

CA DMM a été développé pour fournir un processus contrôlé de gestion des changements, à la fois efficace et économique, pour des événements d'ordinateur spécifiques. Vous pouvez ainsi réduire votre coût total de possession, optimiser la productivité des techniciens, réduire les risques d'interruption de travail des utilisateurs finals, diminuer le nombre d'appels au centre d'assistance et accélérer votre retour sur investissement.

### <span id="page-7-0"></span>**Objectif de ce manuel**

Ce manuel présente CA DMM ainsi que certaines de ses puissantes fonctionnalités. Après lecture de ce manuel, vous disposerez une vue d'ensemble de l'étendue des fonctionnalités de CA DMM et saurez comment implémenter ce dernier dans votre entreprise.

### <span id="page-8-0"></span>**Fonctions caractéristiques**

CA DMM est doté des fonctions caractéristiques suivantes :

#### **Méthodes de migration souples**

La souplesse est essentielle à la prise en charge de scénarios de migration complexes. CA DMM est une solution de migration de systèmes de premier plan. Elle est la première à proposer deux méthodes de migration de systèmes :

#### **Migration différée**

Le processus de migration différée se constitue de deux étapes. La première étape consiste à créer un fichier DNA depuis le système source (l'ancien ordinateur) et à le stocker sur un ordinateur local, un serveur réseau ou un serveur Web Apache. Le fichier DNA contient l'ADN unique de l'ordinateur de chaque utilisateur. La deuxième étape consiste à appliquer le fichier DNA au système de destination (le nouvel ordinateur) quand vous le souhaitez. Dans des environnements sécurisés, le fichier DNA peut être protégé par mot de passe.

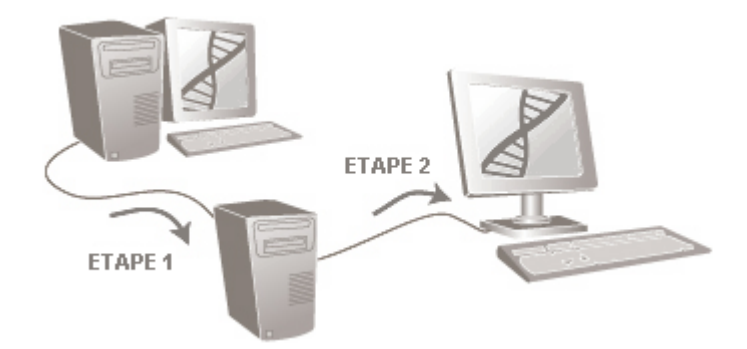

Vous n'êtes pas obligé d'enregistrer le fichier DNA sur un lecteur réseau. Vous pouvez également l'enregistrer sur un support amovible, tel qu'un CD-ROM, un DVD, un lecteur Zip, etc.

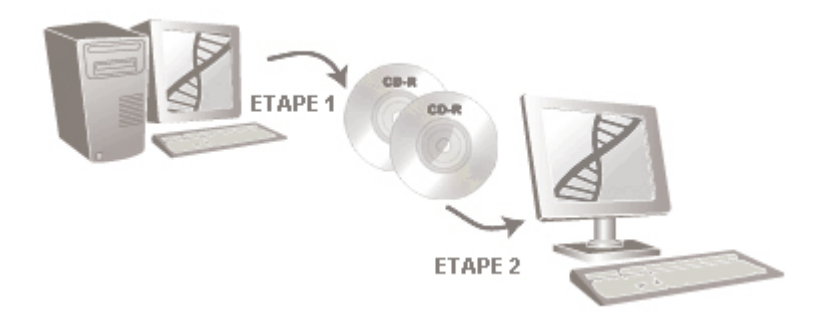

**Migration en temps réel**

La migration en temps réel implique le transfert du fichier DNA d'un ordinateur sur le réseau, d'un système source vers un système de destination, sans stockage intermédiaire. Dans des environnements sécurisés, le système source peut être protégé par mot de passe. CA DMM prend en charge les migrations en temps réel dans les environnements IPv4 et IPv6.

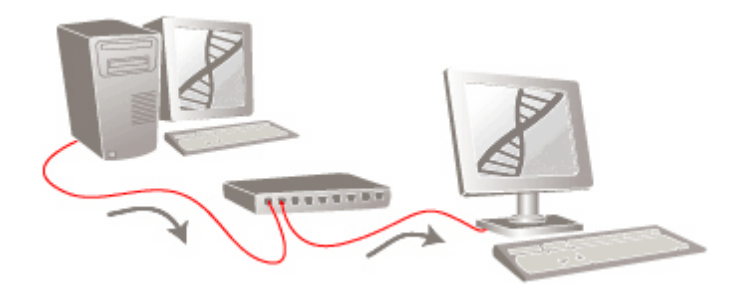

#### **Gestion des utilisateurs lors d'une migration**

Lorsque plusieurs utilisateurs partagent un même ordinateur, l'ADN de chaque utilisateur doit être migré vers le nouvel ordinateur. CA DMM comprend des fonctions permettant de migrer des profils utilisateur, d'effectuer des migrations depuis domaines NT vers Active Directory, de créer des comptes, de rediriger des utilisateurs et de garantir la sécurité des informations.

#### **Migration de l'utilisateur connecté ou d'un groupe d'utilisateurs**

CA DMM vous permet de migrer l'utilisateur connecté ou plusieurs utilisateurs vers un ordinateur donné. Lorsque vous migrer un utilisateur connecté, tous les paramètres faisant l'objet de la migration depuis l'ordinateur source sont sélectionnés à partir de l'utilisateur connecté. Lors de la migration d'un utilisateur connecté, aucun paramètre de profil utilisateur ne migre. Lorsque vous procédez à la migration de plusieurs utilisateurs, CA DMM vous laisse la possibilité de sélectionner l'un ou l'intégralité les profils utilisateur présents sur l'ordinateur, ainsi que les paramètres et données de chaque utilisateur.

#### **Mots de passe et sécurité**

Lors de la migration de plusieurs utilisateurs, CA DMM crée des comptes sur l'ordinateur de destination. Trois options de mot de passe sont disponibles : il est possible de conserver le mot de passe actuel, de générer aléatoirement un mot de passe en utilisant les règles que vous avez définies ou d'inviter l'utilisateur à réinitialiser son mot de passe sur le nouveau système lorsque la migration est terminée. CA DMM prend intégralement en charge l'option permettant de migrer des appartenances à des groupes et la sécurité NTFS (fichiers et dossiers).

#### **Migration des utilisateurs vers Active Directory**

CA DMM gère la migration de profils utilisateur depuis des domaines NT vers Active Directory (AD). Les administrateurs peuvent combiner la migration de bureau et la migration AD au sein d'un processus unique et simple à exécuter. CA DMM redirige les utilisateurs dans AD, en les renommant selon une nouvelle convention d'attribution de noms et en migrant simultanément le fichier/dossier et les informations de sécurité du groupe. Vous pouvez migrer uniquement les utilisateurs actifs, ce qui vous fera gagner de l'espace, puisque les utilisateurs obsolètes seront omis du système de répertoires. Les migrations d'un domaine NT à un autre ou d'AD à AD sont également intégralement prises en charge.

#### **Création de comptes utilisateur**

CA DMM crée automatiquement un compte utilisateur sur un système lorsqu'un utilisateur est redirigé vers un autre chemin. Le compte est créé lorsque vous renommez ou déplacez l'utilisateur dans un autre domaine, sans tenir compte des systèmes d'exploitation de l'ordinateur source et de l'ordinateur de destination.

#### **Sélection dynamique des comptes utilisateur**

Vous pouvez sélectionner des utilisateurs de façon dynamique lors d'un processus de migration automatique, à l'aide de l'interface de ligne de commande. CA DMM autorise les caractères génériques, les règles d'inclusion/exclusion explicites et la définition d'un intervalle de dates relatif à la dernière date d'accès au compte. Cela contribue à vous aider à exclure de la migration les utilisateurs obsolètes.

#### **Migration des paramètres et des données**

CA DMM procède à la migration de l'un des groupes de paramètres personnalisés par l'utilisateur parmi les plus complets et comprend des fonctions avancées de récupération des données, assurant ainsi une migration fiable. Le centre d'assistance téléphonique est moins sollicité car les utilisateurs n'essaient pas de reconfigurer leurs systèmes.

#### **Paramètres du bureau, paramètres système et paramètres d'application**

Les paramètres système incluent toutes les informations de configuration du système d'exploitation d'un ordinateur. Ils comprennent notamment le papier peint, les configurations du clavier, les pointeurs de la souris, les écrans de veille et l'identification réseau. CA DMM permet de migrer des milliers de ces paramètres personnalisés sur 160 applications de versions identiques ou différentes. Les utilisateurs restent productifs car ils n'ont pas à redéfinir leurs préférences (macros, propriétés d'affichage, dictionnaires personnalisés, etc.).

#### **Inclusion/exclusion de données et filtres d'omission**

CA DMM est doté d'un mécanisme de filtre permettant de migrer des fichiers et des dossiers à partir d'un système source. Grâce à ces critères, vous pouvez inclure ou exclure des noms de fichier, des dates de modification ou de création, des types de taille et de fichier et omettre des fichiers et dossiers spécifiques du filtre ou de tous les traitements de filtre.

#### **Redirection de fichier**

La redirection de fichier permet au processus de migration de capturer toutes les données d'un ordinateur source, quel que soit son emplacement, et de les enregistrer dans un emplacement prédéfini sur l'ordinateur de destination, par exemple le dossier Mes documents de l'utilisateur. La redirection vous permet de mettre de l'ordre dans la structure des données en utilisant la même fonction que celle des filtres de données.

#### **Taille de fichier illimitée**

Parfois, selon les besoins de la migration, la taille d'un fichier DNA peut être supérieure à quatre gigaoctets (Go). CA DMM est capable de transférer des fichiers volumineux, quelles que soient les limites du réseau. Vous pouvez enregistrer des fichiers DNA sur votre réseau, y compris sur des serveurs réseau et sur des serveurs Web Apache. Vous pouvez également les enregistrer sur des CD-ROM, disques Zip ou sur tout autre support amovible.

#### **Gestion post-migration**

Une fonction de journalisation complète permet de savoir si la migration s'est déroulée avec succès et de contrôler la progression d'ensemble du processus de migration d'une entreprise. Vous pouvez inverser une migration et examiner des journaux détaillés qui vous aideront à mettre en oeuvre un scénario de migration efficace. Certains journaux se présentent comme suit :

- Le journal d'événements capture les événements qui se produisent au cours d'une migration. CA DMM prend en charge la journalisation des événements dans un format XML réutilisable. CA DMM génère un fichier de type XML contenant les informations sur les événements ayant eu lieu au cours de la migration et les niveaux de sévérité correspondants. Ce fichier XML permet aux applications et aux unités d'utiliser, de stocker, de transférer et d'afficher ces informations sans difficultés et aux utilisateurs d'y accéder rapidement. Vous pouvez extraire et analyser les informations en toute simplicité et effectuer les actions nécessaires avant de poursuivre le processus de migration. Le nom et l'emplacement du fichier journal des événements XML sont spécifiés dans la section Journal d'événements et l'extension du fichier est .logx. Le format de XML est fourni en plus du format texte.
- Le journal d'annulation affiche tous les éléments qui ont migré du système source au système de destination. Vous pouvez sélectionner et inverser la migration des éléments, en restaurant l'ordinateur à son état initial (avant la migration).
- Le journal manifeste enregistre les détails d'une migration. Vous pouvez l'utiliser pour vérifier les résultats de la migration à l'aide d'un programme ou l'importer dans une base de données pour traitement et exploration des données.

#### **Redirection**

Vous pouvez rediriger des utilisateurs, des lecteurs, des dossiers et fichiers de données, ainsi que des paramètres d'application depuis leurs emplacements sur le système source vers de nouveaux emplacements sur le système de destination. Cela vous permet de modifier et de gérer les configurations des lecteurs, de rediriger les paramètres d'application vers un nouvel emplacement et de mieux organiser les dossiers et fichiers de données d'un utilisateur sur le système de destination.

#### **Prise en charge de Windows Mail**

CA DMM prend en charge Windows Mail sous Windows Vista. Vous pouvez migrer des paramètres Windows Mail depuis un ordinateur source vers un ordinateur de destination Windows Vista.

Vous pouvez utiliser un script Windows Mail pour migrer des paramètres Microsoft Outlook Express depuis un ordinateur source Windows XP ou Windows 2000 vers un ordinateur de destination Windows Vista, qui à son tour prend en charge Windows Mail sur Windows Vista lors de migrations de Windows XP ou de Windows 2000.

#### **Migration entièrement automatique**

Pour réduire les coûts liés à l'informatique, vous devez automatiser le processus de migration. Il peut être nécessaire d'intégrer dans un processus global, les projets de migration à grande échelle répartis au sein d'une même entreprise. Pour ce faire, exécutez CA DMM à partir d'un emplacement central utilisant des ressources de configuration partagées, telles que des fichiers d'options et des modèles. Vous pouvez utiliser des variables d'environnement uniques pour chaque ordinateur du processus afin de distinguer les fichiers DNA homogènes. Une fois le processus de migration terminé, vous pouvez utiliser des codes de retour pour déclencher les étapes suivantes dans un processus global. L'automatisation peut être réalisée en "mode silencieux", indétectable pour l'utilisateur final.

#### **Interface de ligne de commande**

Vous pouvez utiliser la ligne de commande de CA DMM pour automatiser un processus de migration pouvant être intégré dans un déploiement de migration à grande échelle au niveau de l'entreprise en exploitant vos investissements logiciels existants.

#### **Variables d'environnement**

CA DMM fournit des variables d'environnement que vous pouvez utiliser dans des lignes de commande et dans l'interface utilisateur. Les variables vous permettent d'attribuer un nom unique aux fichiers DNA et aux fichiers journaux, d'identifier de façon sélective le fichier modèle DMM à utiliser, d'identifier et de migrer les utilisateurs sélectionnés et de réaliser bon nombre d'autres tâches.

#### **Ressources de configuration partagées**

CA DMM ne requiert pas une installation au sens traditionnel du terme. Il peut en effet être exécuté depuis un partage réseau, un lecteur local et même directement à partir du CD-ROM d'installation. Il est possible de réaliser tout type de migration (en temps réel, différée ou via un média amovible) sans installer le produit en local. Les ressources du produit (telles que le fichier exécutable, les fichiers de modèle, de configuration et DNA) sont accessibles simultanément par plusieurs systèmes à partir d'un emplacement centralisé.

#### **Fichier d'options DMM**

Le fichier d'options DMM est basé sur le format XML et vous permet de personnaliser la configuration du produit. Vous pouvez personnaliser tous les aspects de la configuration du produit de sorte qu'il fonctionne efficacement quel que soit l'environnement.

#### **Codes renvoyés**

CA DMM renvoie des codes lorsqu'une migration est terminée. Vous pouvez capturer les codes de retour et les utiliser dans un processus global plus important, afin de déterminer systématiquement l'étape suivante du processus.

#### **Intervention de l'utilisateur limitée dans le cadre d'une migration automatique**

Vous pouvez personnaliser l'interface utilisateur de l'assistant pour limiter l'accès des techniciens et utilisateurs finals aux pages ou fonctions de votre choix. Dans un processus de migration automatique, vous pouvez tout contrôler. Vous avez même la possibilité de faire en sorte que les techniciens ou utilisateurs finals ne puissent sélectionner que certains éléments à migrer, tels que des fichiers ou des dossiers spécifiques.

#### **Restauration et récupération**

Chaque modification des fichiers DNA est enregistrée en tant que version. Vous pouvez ainsi revenir à une version antérieure, si besoin est. Par ailleurs, vous pouvez utiliser le planificateur d'actualisation permanente pour vous assurer que les versions du fichier DNA de votre ordinateur sont enregistrées régulièrement à un emplacement sûr.

#### **Application sélective de fichiers et dossiers**

Lors de l'application d'un fichier DNA sur l'ordinateur de destination, CA DMM vous permet de restaurer uniquement les fichiers et les dossiers importants à partir de l'arborescence Fichiers et dossiers. Dans la partie réservée à l'application dans l'arborescence Fichiers et dossier, vous pouvez personnaliser la sélection des fichiers et dossiers de l'ordinateur source. Cette option est particulièrement utile pour sélectionner et appliquer les fichiers et dossiers spécifiquement requis pour un groupe d'utilisateurs. Il n'est donc plus nécessaire d'appliquer l'intégralité de l'arborescence Fichiers et dossier sur l'ordinateur de destination.

En fonction de vos besoins, vous pouvez en outre décider d'activer ou de désactiver la fonctionnalité d'application sélective, à l'aide de l'option Activer l'application sélective des fichiers et des dossiers. Vous pouvez, par exemple, désactiver la fonctionnalité d'application sélective, si le nombre de fichiers à migrer est très élevé et que vous souhaitez accélérer la migration pour en améliorer les performances.

#### **Migration de fichiers ouverts**

CA DMM permet de migrer des fichiers ouverts et verrouillés. Il est inutile de fermer les applications correspondantes avant de démarrer la migration. Vous pouvez donc continuer à travailler sur les fichiers pendant la migration. Vous pouvez migrer des fichiers ouverts et verrouillés à l'aide des deux modes suivants de migration : migration différée et migration en temps réel. Le mode de migration différée permet de sauvegarder des fichiers ouverts et verrouillés dans un fichier .dna (ou un fichier auto-extractible). Lors d'une migration en temps réel, les fichiers ouverts et verrouillés sont directement migrés depuis un ordinateur source vers un ordinateur de destination.

#### **Boîte à outils de migration**

CA DMM comprend de nombreux outils d'automatisation qui représentent un gain de temps non négligeable : les outils de migration réduisent considérablement le temps nécessaire au développement et à l'affinement de processus relatifs au déploiement d'un nouveau système d'exploitation, à l'actualisation logicielle/matérielle d'un ordinateur ou aux scénarios de gestion de récupération après sinistre.

#### **Directeur DMM**

Offre des commandes et un contrôle de niveau supérieur pour les migrations d'entreprise à grande échelle afin de simplifier le processus de migration. Via les assistants, vous êtes invité à répondre à des questions-clés afin de simplifier l'automatisation de votre processus de migration. Les assistants créent ensuite les éléments nécessaires au bon déroulement de la migration. En outre, le directeur DMM journalise automatiquement l'intégralité du processus.

#### **Editeur de modèles DMM**

Permet de gagner du temps et d'optimiser le contrôle du processus de migration, grâce à la création de modèles personnalisés que vous pouvez adapter à l'utilisateur, au service ou à l'organisation de votre choix. L'éditeur de modèles DMM offre la possibilité de personnaliser une migration quel que soit l'environnement de l'utilisateur.

#### **Explorateur DMM**

Permet d'examiner facilement le contenu des fichiers DNA, y compris la version d'un fichier, dossier ou paramètre spécifique du fichier DNA. Vous pouvez également appliquer les fichiers, dossiers ou paramètres spécifiques directement à partir de l'explorateur DMM. Les administrateurs peuvent simplifier, analyser, référencer, dépanner, répertorier et ajuster le processus d'automatisation.

#### **Editeur d'options DMM**

Permet de mettre à jour et de configurer les fichiers d'options DMM sans connaître ou comprendre le format de fichier XML.

#### **DMM Studio**

Permet de créer des scripts pour migrer en toute simplicité des applications internes ou personnalisées. Vous pouvez développer des scripts qui répondent aux besoins de n'importe quelle situation ou migration.

#### **Outil de fusion et d'acquisition de CA Technologies**

Permet de migrer des informations de domaine, des profils utilisateur, des paramètres d'application, des données et d'autres ressources sans les modifier. Vos paramètres, données et autres ressources demeurent inchangés malgré la création d'un ID utilisateur et d'un nom d'ordinateur.

## <span id="page-16-0"></span>**Chapitre 2: Installation de CA DMM**

Les rubriques suivantes portent sur l'installation et la désinstallation de CA DMM. Pour plus d'informations sur les systèmes d'exploitation pris en charge et la configuration système requise, consultez les *notes de parution* dans le support du produit.

### <span id="page-16-1"></span>**Options d'installation**

Le programme d'installation permet d'installer à la fois CA DMM et les outils de migration.

Trois types d'installation vous sont proposés :

#### **Normale**

L'installation standard inclut les composants suivants :

- Fichiers programme de CA DMM
- Répertoire des fichiers programme du directeur DMM
- Planificateur d'actualisation permanente DMM
- Boîte à outils de migration :
	- Editeur de modèles DMM
	- Explorateur DMM
	- Editeur d'options DMM
	- Studio DMM
- Configuration de déploiement DMM
- Fusion et acquisition
- Mise à jour via Internet
- Scripts
- Bibliothèque

#### **Compacte**

L'installation compacte inclut les composants suivants :

- Fichiers programme de CA DMM
- Les scripts
- Mise à jour via Internet

#### **Personnalisée**

L'installation personnalisée permet de choisir les composants à installer ainsi que leur dossier d'installation. Par défaut, l'installation personnalisée inclut tous les éléments de l'installation normale mentionnés ci-dessus.

### <span id="page-17-0"></span>**Installation de CA DMM**

Pour installer le produit, utilisez l'assistant d'installation de CA DMM.

#### **Pour installer CA DMM :**

**Remarque :** L'installation du produit implique que la précédente version soit désinstallée.

1. Insérez le CD dans le lecteur de CD-ROM.

L'assistant d'installation démarre.

**Remarque** : Si l'assistant d'installation ne démarre pas, double-cliquez sur le fichier DDNAAutorun.exe qui figure dans le répertoire racine du CD. Vous pouvez également entrer la commande suivante dans la fenêtre Exécuter du menu Démarrer :

[lecteur de CD-ROM]\DDNAAutorun.exe

2. Cliquez sur Installer Desktop Migration Manager.

La page Sélection de la langue s'affiche.

3. Sélectionnez la langue de l'installation dans la liste déroulante, puis cliquez sur Suivant.

La page de bienvenue s'affiche.

4. Cliquez sur Suivant.

La page Contrat de licence s'affiche.

5. Utilisez la barre de défilement pour lire l'ensemble du contrat et cliquez sur J'accepte une fois arrivé en bas de la fenêtre.

La page Informations utilisateur s'affiche et vous demande de spécifier le nom de l'utilisateur et celui de la société.

6. Entrez votre nom et celui de votre société, puis cliquez sur Suivant.

La page Type d'installation s'affiche et vous invite à choisir un type d'installation.

7. Sélectionnez alors le type d'installation qui vous convient, puis cliquez sur Suivant.

Les trois options d'installation sont :

- Normale
- Compacte

■ Personnalisée

**Remarque** : L'installation personnalisée implique la sélection des composants à installer. Chaque composant est décrit dans le programme d'installation afin de vous aider à faire votre choix. Sélectionnez les composants à installer, puis cliquez sur Suivant.

La page Emplacement d'installation s'affiche et vous demande si vous souhaitez modifier l'emplacement d'installation de CA DMM. L'emplacement d'installation par défaut est le suivant : < chemin\_installation>.

8. Cliquez sur Modifier pour choisir un autre emplacement ou cliquez sur Suivant.

La page Prêt à installer le programme qui s'affiche vous invite à commencer l'installation.

9. Sélectionnez le mode FIPS que vous souhaitez utiliser dans CA DMM.

#### **FIPS uniquement**

Spécifie que les méthodes de chiffrement conformes à la norme FIPS sont autorisées. Ce mode n'est pas rétrocompatible et vous ne pouvez pas accéder aux fichiers DNA créés avec les versions précédentes de CA DMM.

#### **Préférence FIPS**

Spécifie que la méthode de chiffrement préférée est conforme à la norme FIPS. Ce mode est rétrocompatible et vous pouvez accéder aux fichiers DNA créés avec les versions précédentes de CA DMM. Cependant, lors de l'installation de CA DMM avec le mode Préférence FIPS, l'application utilise le même mode FIPS que celui utilisé par CA ITCM. Par exemple, si CA ITCM fonctionne en mode FIPS uniquement, CA DMM utilisera le même mode, même si vous avez sélectionné le mode -Préférence FIPS. Vous pouvez configurer CA DMM pour ignorer le mode FIPS de CA ITCM à l'aide d'une option de ligne de commande. Pour plus d'informations, reportez-vous au manuel de référence.

10. Cliquez sur Installer.

La page Progression de l'installation affiche la progression de l'installation. CA DMM et les outils de migration sélectionnés sont installés selon les préférences définies.

Une fois l'installation de CA DMM terminée, une page s'affiche et vous invite à indiquer d'autres tâches à effectuer, par exemple afficher le fichier Readme, exécuter CA DMM, enregistrer CA DMM ou ajouter un raccourci CA DMM sur le bureau.

11. Sélectionnez une ou plusieurs options, puis cliquez sur Suivant.

L'installation se termine.

12. Cliquez sur Terminer.

L'assistant d'installation se ferme et les options éventuellement choisies sont exécutées, par exemple l'affichage du fichier Readme.

### <span id="page-19-0"></span>**Suppression ou modification de l'installation**

Pour modifier votre installation CA DMM, par exemple pour ajouter ou supprimer un composant, ou pour désinstaller CA DMM, procédez comme suit :

- 1. Ouvrez le panneau de configuration de Windows.
- 2. Double-cliquez sur Ajout/Suppression de programmes, sélectionnez CA DMM, puis cliquez sur Modifier/Supprimer.

L'assistant d'installation s'ouvre.

Vous pouvez effectuer les opérations suivantes :

#### **Modifier**

Permet d'ajouter de nouveaux composants (en cas d'installation personnalisée) ou de supprimer des composants précis.

#### **Réparer**

Permet de réparer votre installation en installant tous les composants dans les emplacements choisis lors de l'installation initiale du programme.

#### **Supprimer**

Permet de désinstaller tous les composants CA DMM du système.

3. Faites votre choix, puis cliquez sur Suivant.

L'assistant affiche la progression de l'opération.

4. Cliquez sur Terminer lorsque la fenêtre Maintenance terminée s'ouvre.

Vous êtes guidé tout au long du processus de désinstallation.

## <span id="page-20-0"></span>**Chapitre 3: Utilisation du directeur DMM**

Cette partie vous guide tout au long des étapes de l'assistant du programme de configuration du directeur et automatise les processus de migration différée accessibles et utilisables simultanément par plusieurs stations de travail de votre entreprise.

Le directeur DMM est un composant de la boîte à outils de migration CA DMM. Le directeur DMM vous offre la souplesse et la puissance nécessaires à la configuration rapide d'un processus de migration adapté à votre entreprise. Une fois le logiciel installé, vous pouvez démarrer le directeur DMM en sélectionnant <chemin\_accès>, directeur DMM.

### <span id="page-20-1"></span>**Bienvenue dans la configuration du directeur DMM**

L'assistant du directeur DMM vous guide tout au long de la création d'un processus de migration simple que vous pourrez utiliser aussitôt l'opération terminée. Pour exploiter pleinement toutes les fonctionnalités du directeur DMM, vous pouvez personnaliser le processus de migration de base afin de l'adapter à tout type de prise en charge de migration.

Cliquez sur Suivant pour afficher la page suivante dans l'assistant.

### <span id="page-20-2"></span>**Configuration de la migration**

Pour automatiser une migration, vous devez définir l'emplacement du répertoire de migration et du répertoire de données sur le réseau. Ces deux répertoires peuvent se trouver sur le même serveur ou sur des serveurs distincts du réseau.

Pour définir les paramètres de la migration, procédez comme suit :

1. Dans le champ Répertoire de migration, entrez le nom et le chemin d'accès du répertoire de migration.

Le directeur DMM copie ou crée automatiquement dans le répertoire de migration tous les fichiers nécessaires à l'exécution de la migration automatique configurée.

2. Dans le champ Répertoire de données, entrez le nom et le chemin d'accès du répertoire de données.

Le directeur DMM crée automatiquement une structure de répertoires et de dossiers destinés à contenir les fichiers DNA et les fichiers journaux associés lors de la première migration effectuée à l'aide de ce programme.

**Remarque** : Assurez-vous que tous les ordinateurs ont accès aux répertoires de migration et de données. CA recommande l'utilisation des chemins d'accès UNC plutôt que des lecteurs mappés afin d'éviter un quelconque problème d'accès lors des migrations.

3. Cliquez sur Suivant pour afficher la page suivante.

### <span id="page-21-0"></span>**Accès à CA DMM**

Vous devez indiquer si CA DMM est accessible et exécuté à partir du répertoire de migration situé sur le serveur ou à partir de chaque station de travail.

Pour accéder à CA DMM, procédez comme suit :

1. Sélectionnez l'une des options suivantes :

#### **A partir du répertoire de migration**

Indique que le chemin d'accès indiqué à la page Configuration de la migration est défini comme l'emplacement à partir duquel CA DMM doit s'exécuter lors des migrations. Le programme de configuration du directeur copie automatiquement dans le répertoire de migration le fichier exécutable DNA et tous les fichiers associés.

#### **A partir de la station de travail**

Lorsque AutoDNA est exécuté sur la station de travail, le directeur DMM lance automatiquement une installation en mode silencieux de CA DMM avant de commencer la migration.

2. Cliquez sur Suivant pour afficher la page suivante.

### <span id="page-22-0"></span>**Sélectionnez Type de migration et Mode FIPS.**

Vous devez définir le type de migration à effectuer. En fonction de votre choix, le programme de configuration du directeur vous guide dans l'automatisation du processus, soit pour réaliser une migration différée, soit pour effectuer une migration en temps réel. Ce manuel vous indique la procédure à suivre pour automatiser une migration différée.

En outre, vous pouvez utiliser cette boîte de dialogue pour spécifier le mode FIPS que vous voulez utiliser.

#### **Pour sélectionner un type de migration et un mode FIPS :**

1. Sélectionnez l'une des options suivantes :

#### **Migration différée à l'aide d'un fichier DNA**

Définit la création d'un fichier DNA à stocker dans le répertoire de données.

**Remarque** : Dans cet exemple, sélectionnez Migration différée à l'aide d'une option de fichier DNA.

#### **Migration en temps réel sur le réseau**

Définit les stations de travail source et de destination utilisées pour une migration en temps réel.

2. Sélectionnez le mode FIPS approprié :

#### **Préférence FIPS**

Spécifie que la méthode de chiffrement préférée est conforme à la norme FIPS. Ce mode est rétrocompatible et vous pouvez accéder aux fichiers DNA protégés par mot de passe créés avec les versions précédentes de CA DMM. Cependant, lors de l'installation de CA ITCM sur votre ordinateur, CA DMM utilise le même mode FIPS que celui utilisé par CA ITCM. Par exemple, si CA ITCM fonctionne en mode FIPS uniquement, CA DMM utilisera le même mode, même si vous avez sélectionné le mode Préférence FIPS. Vous pouvez configurer CA DMM pour ignorer le mode FIPS de CA ITCM à l'aide d'une option de ligne de commande. Pour plus d'informations, reportez-vous au manuel de référence.

#### **FIPS uniquement**

Spécifie que les méthodes de chiffrement conformes à la norme FIPS sont autorisées. Ce mode n'est pas rétrocompatible et vous ne pouvez pas accéder aux fichiers DNA protégés par mot de passe créés avec les versions précédentes de CA DMM.

3. Cliquez sur Suivant pour afficher la page suivante.

### <span id="page-23-0"></span>**Sélection de modèles**

Identifiez un fichier de modèle à utiliser pour les migrations. Vous pouvez sélectionner le fichier de modèle par défaut fourni avec le directeur DMM ou créer votre propre fichier de modèle.

**Remarque** : Ce modèle contient les informations suivantes : paramètres du bureau (l'arrière-plan, clavier, la souris, l'écran de veille et le dossier Mes documents) et paramètres des applications Internet Explorer, Microsoft Access, Microsoft Excel, gestionnaire Microsoft Office, Microsoft PowerPoint, Microsoft Project, Microsoft Word, Norton Anti-Virus et WinZip.

Pour compléter cette page, procédez comme suit :

1. Sélectionnez la méthode d'association des modèles à la migration :

#### **L'utilisateur sélectionne un modèle**

Vous permet de sélectionner un modèle avant de commencer la migration. Vous pouvez également créer plusieurs modèles et les insérer dans un répertoire en vue de leur sélection lors de la migration.

#### **Utiliser le modèle par défaut**

Vous permet d'utiliser le modèle par défaut. Vous pouvez également modifier le modèle par défaut en fonction de vos besoins lors de la migration. Le directeur DMM copie automatiquement le modèle indiqué dans le répertoire de migration.

#### **Utiliser le modèle suivant**

Vous permet de créer et d'enregistrer un modèle, puis de revenir au directeur DMM pour entrer le chemin et le nom du modèle.

**Remarque** : Dans le cas présent, sélectionnez l'option Utiliser le modèle suivant.

2. Cliquez sur Lancer l'éditeur de modèles pour créer et enregistrer un modèle.

L'éditeur de modèles DMM s'ouvre.

### <span id="page-23-1"></span>**Editeur de modèles DMM**

L'éditeur de modèles DMM est un outil professionnel puissant qui permet de simplifier la réutilisation de paramètres de migration. Vous pouvez créer un modèle de migration sans intervenir sur l'ordinateur source, car aucune détection n'est effectuée.

Les modèles permettent de personnaliser et d'automatiser les migrations pour les différents services d'une entreprise ou pour des utilisateurs ou des groupes de travail spécifiques. Vous pouvez ajouter des sélections de migration à un modèle, même si les applications et paramètres spécifiés n'existent pas sur le système utilisé pour la migration.

Vous pouvez définir la migration de l'ordinateur source et indiquer, dans un seul fichier de modèle, le mode d'application de l'ADN du fichier DNA créé à l'ordinateur de destination.

Pour créer le modèle correspondant à cet exemple, procédez comme suit :

- 1. Dans la section Propriétés du fichier DNA, ajoutez un titre et une description aux fichiers DNA créés à l'aide de ce modèle.
- 2. Cliquez sur la branche Utilisateurs pour définir les utilisateurs à migrer.

**Remarque** : Les paramètres de l'utilisateur en cours sont utilisés par défaut. Il est inutile de sélectionner un utilisateur si vous souhaitez migrer uniquement l'utilisateur connecté. Si vous souhaitez procéder à la migration d'un domaine, d'Active Directory ou des utilisateurs locaux, sélectionnez une catégorie d'utilisateur, puis développez-la afin de définir les utilisateurs à migrer.

Pour rediriger des utilisateurs, cliquez sur l'onglet Redirection. Pour définir la destination d'un utilisateur, développez l'arborescence utilisateur, puis double-cliquez sur la colonne Destination.

- 3. Cliquez sur la branche Système de l'arborescence pour afficher les paramètres de votre sélection de migration. Sélectionnez les paramètres système à migrer.
- 4. Cliquez sur la branche Applications de l'arborescence pour afficher les paramètres d'application de votre sélection de migration. Sélectionnez les paramètres d'application à migrer.

**Remarque** : Pour rediriger une application, cliquez sur l'onglet Redirection et double-cliquez sur la colonne Destination pour définir la destination des paramètres d'application.

5. Cliquez sur la branche Fichiers de l'arborescence pour afficher le système de fichiers local. Sélectionnez les fichiers à migrer. Si vous sélectionnez le dossier Mes documents pour la migration, CA DMM sélectionne le répertoire Mes documents des utilisateurs quel que soit le système d'exploitation.

**Remarque** : Pour rediriger des fichiers ou des dossiers, cliquez sur l'onglet Redirection et double-cliquez sur la colonne Destination pour définir leurs destinations.

Dans cet exemple, vous pouvez rediriger les fichiers et dossiers vers un emplacement unique de l'ordinateur de destination. La redirection prend en charge l'utilisation de variables d'environnement et de variables DMM dans les chemins d'accès. Pour plus d'informations sur la redirection de fichier, consultez l'aide en ligne de l'éditeur de modèles DMM.

6. Cliquez sur la branche Filtres de l'arborescence pour définir les filtres de données. Définissez les filtres de données à utiliser pour la migration.

**Remarque** : Pour rediriger un filtre, cliquez sur l'onglet Redirection, puis cochez la case Rediriger vers ce dossier. Entrez le chemin de redirection des résultats du filtre.

7. Cliquez sur la branche Destinations des lecteurs de l'arborescence pour définir la destination des lecteurs pour la migration.

Par exemple, la lettre affectée au disque dur peut être C:\ sur l'ancien système mais D:\ sur le nouveau système. Vous devez rediriger les lecteurs. Pour rediriger un lecteur, double-cliquez sur la colonne Destination et définissez la destination du lecteur.

8. Cliquez sur le bouton Enregistrer de la barre d'outils pour enregistrer le fichier de modèle.

La boîte de dialogue Enregistrer sous s'ouvre.

- 9. Cliquez sur Enregistrer pour accepter l'emplacement par défaut (C:\Mes documents) et le nom de fichier.
- 10. Fermez l'éditeur de modèles DMM.

La page Sélection de modèles du programme de configuration du directeur s'affiche.

- 11. Cliquez sur Parcourir et sélectionnez le modèle que vous venez de créer.
- 12. Cliquez sur Suivant.

### <span id="page-25-0"></span>**Migration différée**

La page Migration différée s'affiche lorsque vous sélectionnez une migration différée dans la page Type de migration. Vous devez définir des conventions d'attribution de noms pour chaque dossier de migration servant à stocker les fichiers DNA et les journaux issus de chaque migration. Vous devez également indiquer la méthode d'identification du fichier DNA appliqué à une station de travail de destination.

Pour compléter cette page, procédez comme suit :

1. Dans la zone de groupe Stockage, sélectionnez Créer un dossier en utilisant le nom de l'ordinateur.

La zone Stockage permet de déterminer la méthode d'attribution d'un nom et d'enregistrement pour le fichier DNA lors de son stockage dans le répertoire de données. Dans cet exemple, le directeur DMM stocke le fichier DNA du répertoire de données dans un dossier portant le nom de l'ordinateur.

2. Dans la zone de groupe Application, sélectionnez Créer un dossier en utilisant le nom de l'ordinateur ou le nom d'utilisateur (selon le choix effectué dans la zone de groupe Stockage).

La zone de groupe Application permet de déterminer la méthode d'extraction du répertoire de données et d'application à l'ordinateur de destination pour le fichier DNA. Dans cet exemple, le directeur DMM extrait automatiquement le fichier DNA du répertoire de données selon le nom de l'ordinateur ou de l'utilisateur.

3. Cliquez sur Suivant.

### <span id="page-26-0"></span>**Interface utilisateur source**

La page Interface utilisateur source s'affiche lorsque vous sélectionnez une migration différée dans la page Type de migration. Pour personnaliser les actions que les utilisateurs peuvent effectuer lors d'une migration, il suffit de personnaliser l'interface utilisateur de CA DMM. Cette fonction renforce la sécurité de la migration et simplifie le processus de migration pour l'utilisateur final.

Pour personnaliser l'interface utilisateur sur l'ordinateur source, procédez comme suit :

- 1. Sélectionnez les actions que les utilisateurs devront effectuer au cours d'une migration. Dans cet exemple, acceptez que, par défaut, seule la page Etat de la migration s'affiche.
- 2. Cliquez sur Suivant.

### <span id="page-26-1"></span>**Interface utilisateur de destination**

La page Interface utilisateur de destination s'affiche lorsque vous sélectionné une migration différée dans la page Type de migration. Pour personnaliser les actions que les utilisateurs peuvent effectuer lors d'une migration, il suffit de personnaliser l'interface utilisateur de CA DMM. Cela renforce la sécurité de la migration et simplifie les processus de migration pour l'utilisateur final.

Pour personnaliser l'interface utilisateur du système de destination, procédez comme suit :

- 1. Sélectionnez les actions que les utilisateurs devront effectuer au cours d'une migration. Dans cet exemple, acceptez par défaut de n'afficher que la page Etat de la migration et sélectionnez également la page Journaliser les résultats.
- 2. Cliquez sur Suivant.

### <span id="page-26-2"></span>**Contrôle de configuration**

La page Contrôle de configuration vous permet de contrôler toutes les options que vous avez configurées pour la migration automatique. Si vous détectez une erreur ou un conflit dans cette page, vous avez la possibilité de revenir en arrière et d'effectuer tous les changements nécessaires, puis de procéder à un nouveau contrôle avant que le directeur DMM ne crée le processus de migration automatique.

Vérifiez les sélections que vous avez faites et cliquez sur Confirmer.

Le programme de configuration du directeur localise automatiquement les dossiers et les fichiers nécessaires, puis les copie ou les crée dans le répertoire de migration correspondant à votre configuration. Au cours de ce processus, une boîte de dialogue d'état s'ouvre.

### <span id="page-27-0"></span>**Configuration terminée**

La page Configuration terminée apparaît pour indiquer que le directeur DMM a fini de créer le répertoire de migration selon vos instructions. Elle comprend un rapport dans lequel des instructions pas à pas vous indiquent la marche à suivre pour procéder à une migration automatique.

Le programme de configuration du directeur a créé un dossier Director Migration dans le chemin spécifié. Ce répertoire contient des dossiers et des fichiers selon les options que vous avez sélectionnées.

Pour quitter le programme de configuration du directeur DMM, cliquez sur Terminer.

### <span id="page-27-1"></span>**Présentation de la structure des répertoires de migration**

Le programme de configuration du directeur a créé automatiquement un répertoire de migration dans le chemin spécifié. Le dossier du répertoire de migration se nomme : Director Migration.

Les fichiers suivants sont copiés ou créés par le programme de configuration du directeur dans le dossier Director Migration :

#### **Exécution automatique\_Source**

Vous pouvez accéder à ce raccourci à partir du répertoire de migration ou le copier sur la station de travail source. Il permet d'accéder au fichier de migration de la source et au fichier AutoDNA.exe pour effectuer la migration configurée. Il exécute la ligne de commande suivante :

"<chemin d'accès à votre répertoire de migration>\DirectorMigration\ddnarun\AutoDNA.exe" "<chemin d'accès à votre répertoire de migration>\DirectorMigration\Source\DirectorSource.dmx

Des paramètres de la ligne de commande peuvent être ajoutés pour personnaliser davantage votre migration.

#### **Exécution automatique\_Destination**

Vous pouvez accéder à ce raccourci à partir du répertoire de migration ou le copier sur les stations de travail de destination. Il permet d'accéder au fichier de migration de la destination et au fichier AutoDNA.exe pour effectuer la migration configurée. Il exécute la ligne de commande suivante :

"<chemin d'accès à votre répertoire de migration>\DirectorMigration\ddnarun\AutoDNA.exe" "<chemin d'accès à votre répertoire de

migration>\DirectorMigration\Destination\DirectorDestination.dmx"

Des paramètres de la ligne de commande peuvent être ajoutés pour personnaliser davantage votre migration.

#### **Fichier de modèles**

Le modèle configuré pour les migrations est copié à partir de son emplacement d'origine dans le dossier DirectorMigration.

Les dossiers suivants sont copiés ou créés dans le dossier DirectorMigration :

#### **Setup**

Ce dossier contient les fichiers d'installation de CA DMM. Il est copié dans le répertoire de migration. Il est utilisé si vous devez installer CA DMM ou un composant sur la station de travail avant une migration.

#### **ddnarun**

Ce dossier contient l'exécutable de CA DMM et les fichiers de prise en charge. Il est copié dans le répertoire de migration. Il est utilisé en cas d'accès à CA DMM à partir du répertoire de migration. Il contient également le fichier AutoDNA.exe. Les raccourcis créés sur les stations de travail permettent d'accéder à cet exécutable et d'effectuer les migrations.

#### **Source**

Ce dossier contient le fichier de migration DirectorSource.dmx créé par le programme de configuration du directeur Ce fichier contient les options que vous avez configurées. Vous pouvez le modifier à l'aide de l'éditeur d'options DMM afin de personnaliser davantage le processus de migration.

#### **Destination**

Ce dossier contient le fichier de migration DirectorDestination.dmx créé par le programme de configuration du directeur. Ce fichier contient les options que vous avez configurées. Vous pouvez le modifier à l'aide de l'éditeur d'options DMM afin de personnaliser davantage le processus de migration.

#### **journaux**

Ce dossier est vide jusqu'à la première migration, après quoi, il contiendra le fichier journal du directeur. Le nom de ce répertoire se décompose comme suit : <répertoire de

migration>\DirectorMigration\Logs\DirectorSourceLogs\_%DNA\_Machine\_Name%.t xt.

#### **IEInstaller**

Ce dossier est vide lorsque le dossier Director Migration est créé. Si Internet Explorer v5.X ou version ultérieure n'est pas installé, copiez le fichier IEInstaller\IESetup.exe du répertoire de migration dans le dossier IEInstaller. Ouvrez ensuite l'éditeur d'options DMM à partir du menu Démarrer, ouvrez le fichier .dmx dans le dossier source et le dossier de destination, puis définissez le chemin d'accès au programme d'installation d'Internet Explorer.

### <span id="page-29-0"></span>**Exécution d'une migration source**

Vous êtes maintenant prêt à effectuer une migration automatisée.

Pour effectuer la migration, procédez comme suit :

- 1. A partir de cet ordinateur (l'ordinateur source), accédez au dossier Director Migration à l'aide de l'Explorateur Windows.
- 2. Dans le dossier Migration du directeur, double-cliquez sur le raccourci Source de l'exécution automatique.

La migration démarre et seule la page Etat de la migration s'affiche.

Une fois la migration terminée, CA DMM se ferme automatiquement.

**Remarque :** Pour effectuer des migrations sources sur d'autres ordinateurs, copiez le raccourci Source de l'exécution automatique sur ces ordinateurs, puis double-cliquez sur le raccourci.

### <span id="page-30-0"></span>**Affichage du fichier DNA créé**

CA DMM a créé un fichier DNA pour l'ordinateur source.

Pour l'afficher, procédez comme suit :

1. Allez à l'emplacement d'enregistrement du répertoire de données que vous avez spécifié dans le directeur DMM Le directeur DMM crée ce répertoire de données au moment de la génération du premier fichier DNA par le processus automatique que vous avez configuré.

Créé à l'emplacement défini, il est nommé Director Data.

- 2. Ouvrez le dossier portant le nom de l'ordinateur à partir duquel la migration est effectuée.
- 3. Double-cliquez sur le fichier DNA.

L'explorateur DMM apparaît.

### <span id="page-30-1"></span>**Explorateur DMM**

L'explorateur DMM vous permet d'ouvrir et d'examiner le contenu d'un fichier DNA, notamment tous les fichiers, éléments de registre et valeurs que vous avez migrés.

Affichage du contenu du fichier DNA : tous les éléments sélectionnés pour la migration dans le modèle DMM créé sont inclus dans le fichier DNA.

Pour appliquer des fichiers, dossiers ou paramètres à l'ordinateur directement à partir de l'explorateur DMM, procédez comme suit :

- 1. Cliquez sur le fichier ou dossier à appliquer au système.
- 2. Cliquez à l'aide du bouton droit de la souris et sélectionnez Appliquer pour appliquer directement le fichier ou le dossier à son emplacement d'origine. Cliquez sur Appliquer à pour changer l'emplacement ou le nom du fichier ou dossier.
- 3. Cliquez sur OK.

Le fichier est appliqué directement à l'ordinateur à partir de l'explorateur DMM.

4. Fermez l'explorateur DMM.

### <span id="page-31-0"></span>**Journaux du directeur DMM**

Le directeur DMM crée également un journal contenant toutes les informations sur la migration automatisée.

Pour afficher le journal, procédez comme suit :

1. Accédez au dossier Directory Migration et double-cliquez sur le sous-dossier Logs.

Le journal du directeur se nomme Director Source Log <nom\_ordinateur>.txt.

2. Ouvrez le fichier texte et consultez les informations détaillées de la migration automatisée, y compris le code de retour utilisé par CA DMM.

### <span id="page-31-1"></span>**Ordinateur de destination**

Après avoir reconfiguré et chargé un nouveau système d'exploitation sur l'ordinateur de destination, vous pouvez appliquer le fichier DNA que vous avez créé.

Pour appliquer le fichier DNA, procédez comme suit :

- 1. Sur l'ordinateur de destination (dans cet exemple, nous supposons que le nom de l'ordinateur est identique), accédez au dossier Director Migration à l'aide de l'explorateur Windows.
- 2. Dans le dossier Migration du directeur, double-cliquez sur le raccourci Destination d'exécution automatique .

La migration est lancée et la page Etat de la migration s'affiche.

Une fois la migration terminée, l'interface utilisateur se ferme automatiquement.

Un message s'affiche indiquant que devez redémarrer l'ordinateur. Vous disposez d'un délai de 15 secondes avant de redémarrer l'ordinateur, ce qui vous permet éventuellement d'annuler cette opération.

**Remarque** : Pour migrer vers d'autres ordinateurs de destination, copiez le raccourci Destination de l'exécution automatique sur ces ordinateurs et double-cliquez dessus.

3. Lisez le fichier journal stocké dans le dossier de journalisation du répertoire de migration. Le fichier journal du directeur se nomme Director Destination Log\_ <nom\_ordinateur>.txt.

Ouvrez le fichier texte et consultez les informations détaillées de la migration automatisée, y compris le code de retour utilisé par CA DMM.

### <span id="page-32-0"></span>**Fin de la migration**

Vous avez réussi à effectuer une migration automatisée à l'aide de CA DMM et des outils de migration.

### <span id="page-32-1"></span>**Exécution d'une migration disque à disque**

Une migration disque à disque vous permet de restaurer tous les paramètres et données, en l'état, à partir d'un disque dur, et avec un minimum d'efforts. Le disque dur source est connecté à un ordinateur hôte en tant que disque esclave et un système virtuel est créé pour afficher l'ancien système comme s'il exécutait le système d'exploitation. Vous pouvez définir les paramètres, tels que les paramètres utilisateur, les paramètres système et de bureau, les paramètres des applications, ainsi que les fichiers et dossiers à migrer.

**Remarque :** La migration disque à disque ne fonctionne pas pour Windows 7 et Windows 8.

#### <span id="page-33-0"></span>**Informations concernant le mappage d'unités**

Lorsque vous connectez un disque source à un autre ordinateur, appelé ordinateur hôte, CA DMM affiche tous les systèmes d'exploitation et leurs unités mappées (sur le disque source) dans la page Mappage d'unités disque à disque. L'ordinateur hôte affiche également le lecteur d'installation du système d'exploitation dans la liste déroulante Systèmes d'exploitation sources. Si le disque source est un disque de démarrage multiple, la liste déroulante Systèmes d'exploitation sources affiche tous les lecteurs d'installation du système d'exploitation pour vous permettre ainsi de sélectionner le système d'exploitation à migrer.

Lorsque vous fournissez des informations de mappage d'unités, tenez compte des points suivants :

- Vous pouvez modifier un lecteur en fonction de vos besoins. Le fait de cliquer sur la colonne Source dans la zone Mappage d'unités permet d'afficher une liste complète des lecteurs (de C à Z) que vous pouvez sélectionner.
- Vous avez la possibilité de ne pas mapper les lecteurs qui ne sont pas dotés de système d'exploitation en sélectionnant l'option vide ("---") dans la colonne Source. Cependant, vous ne pouvez pas sélectionner l'option vide si le lecteur est doté d'un système d'exploitation ; dans ce cas, vous devez mapper le lecteur. Par exemple, si la liste déroulante Systèmes d'exploitation sources indique WINXP(P), et que le lecteur P est mappé au lecteur C, vous ne pouvez pas sélectionnez l'option vide pour le lecteur P. Vous pouvez cependant mapper le lecteur P à n'importe quel autre lecteur.
- CA DMM vérifie toujours que le mappage d'unités est unique. Il permute automatiquement les informations de mappage d'unités dès que vous modifiez une unité existante. Par exemple, si le lecteur P est associé au lecteur C et que le lecteur Q est associé au lecteur D, mais que vous souhaitez associer le lecteur Q au lecteur C, alors le lecteur P pointera automatiquement vers le lecteur C.

Vous pouvez également définir les informations concernant le mappage d'unités dans le champ ligne de commande du fichier d'options DMM à l'aide de la ligne de commande suivante :

/T C:\MyTemplate.dtf /D (ou /SE) C:\MyDNA.dna /DD <WINXP/WIN2K/WIN2000/WINVI>(lecteur du système d'exploitation) <mappage\_unités>

#### Exemple

/T C:\MyTemplate.dtf /D (ou /SE) C:\MyDNA.dna /DD WINXP(P) P:C,Q:D,R:E

**Remarque :** P indique que le système d'exploitation est disponible sur le lecteur P du disque esclave, qui représente votre ordinateur source. Pour plus d'informations sur les commutateurs et exemples de ligne de commande, consultez le *Manuel de référence*.

#### <span id="page-34-0"></span>**Fonctionnement du processus de migration disque à disque**

Pour effectuer une migration disque à disque, procédez comme suit :

- 1. Retirez le disque dur de l'ordinateur source.
- 2. Reliez le disque dur source à l'ordinateur hôte en tant que disque esclave.
- 3. Lancez CA DMM et activez la migration disque à disque en sélectionnant l'option appropriée dans l'interface utilisateur de l'application CA DMM.

**Remarque :** Pour activer la migration disque à disque, vous pouvez également sélectionner l'option correspondante dans le fichier d'options DMM avant de lancer l'application CA DMM.

- 4. Sélectionnez le lecteur et les paramètres à utiliser pour la migration, mais aussi pour la création d'un fichier DNA ou d'un fichier DNA auto-extractible.
- 5. La boîte de dialogue Mappage d'unités disque à disque affiche tous les systèmes d'exploitation disponibles sur le disque esclave et les unités mappées.
- 6. Sélectionnez les utilisateurs, systèmes, applications et fichiers à partir du disque source pour créer un fichier DNA ou un fichier DNA auto-extractible.

**Remarque :** Vous pouvez également créer un fichier modèle DMM et sélectionner les paramètres à migrer, comme par exemple les utilisateurs, les systèmes, etc, dans l'éditeur de modèles DMM.

7. Appliquez le fichier DNA ou le fichier DNA auto-extractible à l'ordinateur de votre choix, y compris l'ordinateur hôte.

### <span id="page-34-1"></span>**Exécution d'une migration disque à disque**

Vous pouvez exécuter une migration disque à disque à l'aide de l'un des modes suivants :

- Interface utilisateur
- Interface de ligne de commande

Seuls les utilisateurs possédant des droits d'administrateur peuvent exécuter ce processus sur l'ordinateur hôte.

**Remarque :** Si Windows 2000 est installé sur votre ordinateur hôte, seul ce système d'exploitation peut être migré à partir du disque esclave.

#### **Exécution d'une migration disque à disque à l'aide de l'interface utilisateur**

Vous pouvez spécifier le lecteur du système d'exploitation et les paramètres à migrer dans l'interface utilisateur et exécuter une migration disque à disque.

#### **Pour exécuter une migration disque à disque à l'aide de l'interface utilisateur :**

- 1. Connectez le disque source à l'ordinateur hôte en tant que disque esclave.
- 2. Ouvrez CA DMM via Démarrer, Programmes, CA, Desktop Migration Manager.

La page de bienvenue s'affiche.

**Remarque :** Vous pouvez désactiver tous les écrans de bienvenue de l'application en cochant la case Désactiver les écrans de bienvenue.

3. Pour ouvrir la boîte de dialogue Sélectionner une tâche DMM, cliquez sur Suivant.

La boîte de dialogue Sélection d'une tâche DMM s'ouvre.

4. Cochez la case Crée un fichier DNA à partir du disque esclave pour activer la migration disque à disque.

**Remarque :** Pour activer la migration disque à disque, vous pouvez également activer la case à cocher Migration disque à disque dans le fichier d'options DMM. Si vous activez la case à cocher Migration disque à disque dans le fichier d'options DMM, la case Créer un fichier DNA à partir du disque esclave est automatiquement sélectionnée dans l'application CA DMM.

5. Cliquez sur Créer.

La page Mappage d'unités disque à disque s'ouvre.

6. Spécifiez les informations concernant le mappage d'unités, le cas échéant. Si votre disque esclave possède deux systèmes d'exploitation, vous pouvez sélectionner le système d'exploitation approprié dans la liste déroulante Systèmes d'exploitation sources. Si le mappage d'unités généré par CA DMM ne vous convient pas, vous pouvez également le modifier. Cliquez sur Suivant.

La boîte de dialogue Sélectionner des paramètres s'ouvre.

7. Cliquez sur Suivant et indiquez les informations requises dans les onglets Paramètres et Destination comme vous le feriez pour tout fichier DNA. Pour créer le fichier DNA ou le fichier DNA auto-extractible, cliquez sur Démarrer le stockage dans l'onglet Migration.

**Remarque :** Vous pouvez également créer un fichier modèle DMM dans l'éditeur de modèles DMM et utilisez les paramètres définis dans ce fichier. Vous pouvez ouvrir le fichier dans l'application CA DMM, vérifier les paramètres, effectuer les modifications nécessaires et procéder ensuite à la migration. Pour plus d'informations sur la création d'un fichier modèle DMM, consultez l'*Aide en ligne de l'éditeur de modèles DMM.*

8. Appliquez le fichier DNA ou le fichier DNA auto-extractible à l'ordinateur de votre choix, y compris l'ordinateur hôte.

Les paramètres du modèle sont appliqués. Vous pouvez annuler la migration disque à disque en chargeant le fichier d'annulation dans l'onglet Journaux de CA DMM et en suivant les instructions de l'assistant.

**Remarque :** Pour appliquer le fichier DNA ou le fichier DNA auto-extractible à l'ordinateur hôte, vous devez d'abord désactiver la case à cocher Créer un fichier DNA à partir du disque esclave dans l'application CA DMM ou désactiver la case à cocher Migration disque à disque dans le fichier d'options DMM. Pour plus d'informations sur la création d'un fichier DNA, l'application d'un fichier DNA ou d'un fichier DNA auto-extractible, ainsi que sur les options d'annulation, consultez l'*Aide en ligne de CA DMM*.

#### **Exécution d'une migration disque à disque à l'aide de l'interface de ligne de commande**

Vous pouvez exécuter une migration disque à disque en spécifiant le chemin du fichier de modèle et les informations concernant le mappage d'unités à l'aide de l'interface de ligne de commande.

#### **Pour exécuter une migration disque à disque à l'aide de l'interface de ligne de commande :**

1. Dans le menu Démarrer, ouvrez la ligne de commande.

La fenêtre de la ligne de commande s'ouvre.

2. Entrez la ligne de commande avec le chemin du fichier de modèle et les informations concernant le mappage d'unités pour créer le fichier DNA ou le fichier DNA auto-extractible.

/T C:\MyTemplate.dtf /D (ou /SE) C:\MyDNA.dna /DD <WINXP/WIN2K/WIN2000/WINVI>(lecteur du système d'exploitation) <mappage\_unités>

#### **Exemple :**

/T C:\MyTemplate.dtf /D (ou /SE) C:\MyDNA.dna /DD WINXP(P) P:C,Q:D,R:E

Le fichier DNA ou le fichier DNA auto-extractible est créé.

3. Appliquez le fichier DNA ou le fichier DNA auto-extractible à l'ordinateur de votre choix, y compris l'ordinateur hôte.

**Remarque :** Pour plus d'informations sur les commutateurs et exemples de ligne de commande, consultez le *Manuel de référence.*

## <span id="page-38-0"></span>**Chapitre 4: Utilisation de Planificateur d'actualisation permanente DMM**

L'univers de l'informatique est en transformation constante. Si CA DMM économise du temps et de l'argent lors de migrations système et matérielles, que dire de son utilité lorsque les utilisateurs travaillent sur ces systèmes depuis un jour, une semaine, un mois, un an ? En installant de nouvelles applications, en modifiant leurs paramètres, en désinstallant des applications et en exécutant d'autres tâches, les utilisateurs modifient leur fichier DNA.

Que se passerait-il s'ils installaient un composant créant un conflit ? Ou s'ils modifiaient un paramètre, empêchant ainsi une autre application de s'exécuter correctement ? Comment peuvent-ils restaurer leurs anciens paramètres de façon simple ?

Planificateur d'actualisation permanente DMM vous permet de gérer l'ADN de votre réseau informatique. Une fois le fichier DNA créé, l'utilisateur a la possibilité d'en générer un instantané (également appelé version) ou d'y apporter des modifications. Chaque fois que l'utilisateur apporte des modifications à son fichier DNA, CA DMM en crée une nouvelle version. En cas de problème, l'utilisateur peut restaurer n'importe quelle version antérieure de son fichier DNA.

Ce chapitre explique comment effectuer les tâches suivantes :

- Planification d'une tâche de stockage DMM
- Visualisation d'une tâche DMM planifiée
- Application d'une tâche de stockage DMM

### <span id="page-38-1"></span>**Planification d'une tâche de stockage DMM**

Dans le chapitre précédent, vous avez appris à utiliser le directeur DMM pour la création d'un modèle et d'un fichier DNA. Votre modèle indique tous les utilisateurs, paramètres, applications, fichiers et dossiers que vous souhaitez stocker dans votre fichier DNA. La création d'une tâche de stockage DMM implique la génération d'une version par CA DMM à un moment précis. Cette version contient les éléments suivants :

- Les modifications que vous avez pu apporter au modèle.
- Les modifications apportées à des éléments que vous avez définis comme devant être stockés par le modèle dans le fichier DNA (paramètres, etc.).

Si vous n'avez apporté aucune modification, une nouvelle version est créée pour indiquer que Planificateur d'actualisation permanente DMM s'est exécuté au moment spécifié.

Pour planifier une tâche de stockage DMM, procédez comme suit :

- 1. Dans le menu Démarrer, lancez Planificateur d'actualisation permanente DMM. Planificateur d'actualisation permanente DMM s'ouvre.
- 2. Cliquez sur Suivant et suivez les indications de l'assistant.

L'assistant vous demande d'effectuer les actions suivantes :

- Création d'une tâche et identification de l'ADN à conserver
- Spécification des informations sur la tâche, notamment le nom du modèle et celui de l'utilisateur sous lequel cette tâche est exécutée

**Remarque** : Lors de la spécification du nom de l'utilisateur sous lequel cette tâche est exécutée, CA DMM applique les valeurs du registre. Pour que le job s'exécute correctement, vérifiez que les informations fournies sont correctes (nom d'utilisateur, domaine, mot de passe, etc.). En outre, si vous recevez régulièrement des demandes de changement de mot de passe, veillez à modifier le mot de passe de la tâche correspondante. Si vous ne modifiez pas le mot de passe, la tâche planifiée ne s'exécutera pas correctement.

- Spécifiez la fréquence d'exécution de la tâche
- Spécification de l'horaire d'exécution de la tâche
- 3. Cliquez sur Terminer après avoir vérifié les détails de la tâche.

Lors de la première exécution de la tâche, le fichier DNA spécifié est créé. A l'exécution suivante, une version du fichier DNA est créée.

Lors de l'exécution de la tâche, une boîte de dialogue s'affiche, vous permettant de replanifier la tâche ou de l'annuler. Si vous choisissez de replanifier la tâche, Planificateur d'actualisation permanente DMM s'ouvre et vous permet de choisir un autre horaire. Si vous sélectionnez Annuler, la tâche est effectuée seulement lors du prochain horaire programmé.

**Remarque** : Planificateur d'actualisation permanente DMM crée un fichier XML (avec l'extension .dmx) qui contient les paramètres. Par défaut, les fichiers sont stockés dans le répertoire Mes documents. Vous pouvez ouvrir ce fichier à l'aide de l'éditeur d'options DMM et y apporter les modifications de votre choix.

### <span id="page-39-0"></span>**Visualisation d'une tâche DMM planifiée**

#### **Pour modifier la tâche planifiée créée avec Planificateur d'actualisation permanente DMM, procédez comme suit :**

1. Dans le menu Démarrer, ouvrez le planificateur Windows.

La boîte de dialogue Tâches planifiées de Windows s'ouvre et affiche les tâches DMM planifiées.

- 2. Double-cliquez sur une tâche pour modifier les paramètres de planification. Le planificateur Windows s'ouvre : vous pouvez y modifier la tâche planifiée.
- 3. Cliquez sur OK lorsque vous n'avez plus de modifications à apporter. Les modifications apportées à la tâche planifiée sont enregistrées.

### <span id="page-40-0"></span>**Application du fichier DNA à partir du média de stockage**

Pour appliquer un fichier DNA stocké à votre PC, procédez comme suit :

1. Dans le menu Démarrer, exécutez la commande Application du fichier DNA à partir du média de stockage.

L'assistant CA DMM s'ouvre et la page Options du fichier DNA s'affiche.

2. Sélectionnez l'une des options suivantes :

#### **Modifier**

Sélectionnez les paramètres à appliquer. Vous pouvez utiliser l'assistant CA DMM pour sélectionner les paramètres, fichiers, dossiers et filtres à appliquer.

#### **Destination**

Ouvre l'onglet Destinations. Cet onglet permet d'appliquer tous les éléments stockés dans le fichier DNA et de définir l'application de redirections à des paramètres, fichiers, dossiers ou filtres.

#### **Version**

Sélectionnez une autre version de fichier DNA. Vous pouvez choisir une version antérieure du fichier DNA dans laquelle sélectionner les paramètres, fichiers, dossiers et filtres à appliquer. Cette fonction vous permet de revenir à une situation antérieure.

3. Suivez les instructions suivantes de l'assistant CA DMM pour terminer l'application du fichier DNA stocké.

**Remarque** : Le paramètre /RD permet d'appliquer une version. Pour plus d'informations sur les paramètres de ligne de commande et pour bénéficier d'exemples, consultez le *Manuel de référence*.

## <span id="page-42-0"></span>**Annexe A: Installation de CA DMM à l'aide d'Unicenter Software Delivery**

Comme la plupart des solutions fournies par CA Technologies, CA DMM inclut des packages Unicenter® Software Delivery prédéfinis et prêts à être déployés. Unicenter Software Delivery est une solution flexible de création, de distribution, d'installation et de gestion de vos logiciels tout au long de leur cycle de vie sur l'ensemble des systèmes de destination de votre entreprise. Unicenter Software Delivery prend en charge les types de package suivants :

- Packages MSI (Microsoft Installer)
- Packages Palm, Windows CE et Nokia
- Packages SXP (Windows)
- Packages PIF (UNIX)
- Packages PKG (UNIX SVR4 pkgadd)
- Packages RPM (Linux Red Hat Package Manager)
- Packages Unicenter Software Delivery standard

Le type de package suivant est disponible :

Version complète de CA DMM, outils de migration inclus

Tous les packages incluent un mode d'installation automatique et autonome. Le composant CA Desktop Migration Manager mis en package avec Unicenter Software Delivery contient une procédure d'installation. Cette procédure effectue une installation complète.

**Remarque** : Les sections et procédures suivantes s'adressent aux administrateurs système uniquement. Il est recommandé aux utilisateurs de consulter la documentation d'Unicenter Software Delivery pour plus d'informations sur l'utilisation de l'explorateur Software Delivery, ainsi que la création, l'enregistrement et le déploiement de packages.

### <span id="page-43-0"></span>**Procédure élémentaire**

Les étapes élémentaires d'installation de CA DMM à l'aide d'Unicenter Software Delivery se présentent comme suit :

- 1. Enregistrement du package logiciel Unicenter Software Delivery
- 2. Création d'un job de livraison de logiciels pour déployer et installer le package

Chaque étape est présentée dans les sections ci-après.

### <span id="page-43-1"></span>**Enregistrement automatique du package**

L'outil SDRegister permet l'enregistrement automatique des packages Unicenter Software Delivery prédéfinis dans votre bibliothèque de logiciels. Pour utiliser cet outil, procédez comme suit :

- 1. Accédez au répertoire Packages du CD-ROM de CA DMM.
- 2. Recherchez le répertoire \Packages\CA DMM. Ce répertoire contient toutes les informations nécessaires à l'enregistrement des packages agents dans votre bibliothèque.
- 3. Ouvrez le répertoire \Packages\CA DMM et double-cliquez sur le fichier SDRegister.exe pour lancer l'assistant d'enregistrement.
- 4. Dans la page Choisir des produits à enregistrer, sélectionnez un package prédéfini à enregistrer, puis cliquez sur Suivant.
- 5. Dans la page Informations utilisateur Unicenter Software Delivery, entrez un nom d'utilisateur, un domaine et un mot de passe. Cliquez sur Suivant.

**Remarque** : Si vous possédez déjà les autorisations nécessaires pour enregistrer le logiciel dans Unicenter Software Delivery, vous n'avez pas besoin d'indiquer les informations utilisateur.

La page Enregistrement des produits apparaît. L'assistant lit le fichier .INI approprié, identifie les fichiers du CD-ROM qu'il doit copier pour constituer le contenu du package Unicenter Software Delivery, puis lance la copie.

6. Lorsque les fichiers sont copiés et que l'assistant vous indique que le processus d'enregistrement est terminé, cliquez sur Terminé.

**Remarque** : Si vous souhaitez enregistrer un package manuellement, reportez-vous à la section Enregistrement manuel du package, plus loin dans ce chapitre.

### <span id="page-44-0"></span>**Création d'un job**

Après avoir configuré les procédures à utiliser de manière à ce qu'elles contiennent les informations propres à votre site, faites glisser la procédure de votre choix vers les cibles dans l'explorateur SD afin de démarrer l'installation de CA DMM.

Pour plus d'informations sur la création d'un package logiciel et d'un job, reportez-vous à la documentation d'Unicenter Software Delivery.

### <span id="page-44-1"></span>**Enregistrement manuel d'un package**

**Remarque :** Il est recommandé d'enregistrer les packages Software Delivery à l'aide de l'outil SDRegister, qui effectue automatiquement la copie des fichiers, ou de l'explorateur SD.

Pour enregistrer manuellement les packages dans Software Delivery, utilisez l'explorateur SD . Cependant, pensez d'abord à copier les fichiers requis du CD-ROM vers un emplacement temporaire. La liste suivante répertorie les fichiers et répertoires à copier :

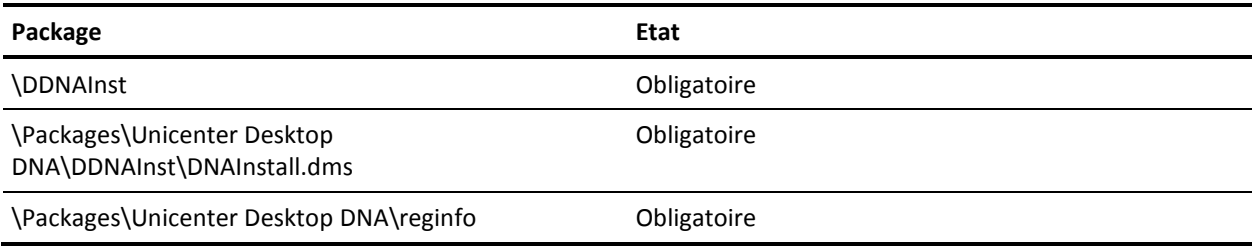

### <span id="page-44-2"></span>**Enregistrement automatique à l'aide de SDRegister**

L'outil SDRegister recherche dans une arborescence de répertoires les packages logiciels qu'il peut enregistrer dans Unicenter Software Delivery. Un package est identifiable par la présence de fichiers .INI qui détaillent son contenu. Les packages sont créés dans une zone temporaire et sdcmd les enregistre dans Unicenter Software Delivery.

#### <span id="page-44-3"></span>**Configuration requise**

Vous devez avoir installé Unicenter Software Delivery, un serveur local ou de groupe de travail, ou une console d'administration.

Par ailleurs, vous devez avoir accès à un compte bénéficiant de droits d'enregistrement de logiciels auprès d'Unicenter Software Delivery.

#### <span id="page-45-0"></span>**Commande :**

Le format de la commande se présente comme suit :

SDRegister [-u] [-n] [-d *chemin de recherche*] [-t *répertoire temporaire*] [-l *chemin du fichier journal*]

où :

**-u**

Correspond au mode autonome. SDRegister essaie automatiquement d'enregistrer tous les packages qu'il trouve. Comme les utilisateurs ne sont pas invités à s'identifier, l'utilisateur qui exécute SDRegister doit posséder des droits d'enregistrement de logiciels dans la bibliothèque Unicenter Software Delivery.

**-n**

Empêche l'exécution de sdcmd, crée tous les répertoires temporaires, effectue la copie et quitte. La commande d'enregistrement correcte s'inscrit dans le journal.

**-d**

Spécifie le chemin d'accès à partir duquel la recherche des packages doit être lancée. Par défaut, SDRegister lance la recherche dans le répertoire de travail actuel.

**-t**

Spécifie un emplacement de répertoire temporaire de remplacement pour la copie les fichiers. Par défaut, SDRegister utilise CA\_APPSW\SDRegister\temp. CA\_APPSW est généralement c:\ca\_appsw. Si plusieurs packages sont sur le point d'être créés et que l'option -n est spécifiée, chaque package a un répertoire unique au sein du répertoire temporaire. Ce répertoire est nommé après le package (par exemple, c:\ca\_appsw\SDRegister\temp\prod 1).

**-l**

Spécifie un fichier journal de remplacement dans lequel SDRegister peut écrire des informations. Par défaut, SDRegister utilise CA\_APPSW\SDRegister\ sdreg*ddmmhhmm*.log

**Remarque** : Utilisez sdconf pour définir NOS sur Aucun(e), afin d'éviter les problèmes de partage de droits.